# Guided Access for an iPad running iOS 8 or newer

# **Enabling Guided Access**

Open **Settings.** 

Tap **General**.

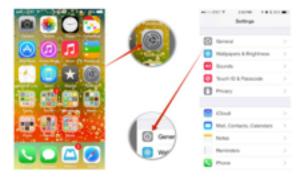

Scroll down to **Accessibility** under the Learning section.
Tap on **Guided Access**.

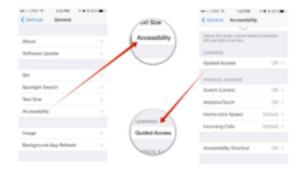

Toggle on **Guided Access**.

Tap **Set Passcode** and create a 4-digit code (I suggest using the classroom extension).

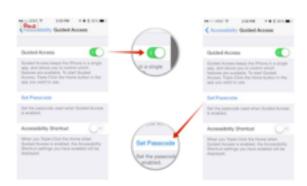

You will also want to Toggle on **Accessibility Shortcut** at this time.

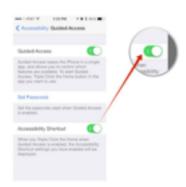

### **Starting Guided Access on the iPad**

Open an app.

Triple-click the home button to launch Guided Access (this is where the Accessibility Shortcut comes in handy).

Tap Start in the top right of the screen to begin Guided Access.

#### **Guided Access Features:**

You can circle areas of the screen you don't want to be accessible.

Hardware Buttons Options, in the bottom left corner, allows you to turn off the Sleep/Wake button, Volume buttons, motion and Keyboards.

Time Limit Options, in the bottom right corner, lets you set how long you want the student to work in the app.

### Stopping/Pausing Guided Access on the iPad

If you need to pause or stop Guided Access for any reason, Triple-Click the home button and enter the passcode.

If you have set a time limit, a Time Expired screen will appear once the time is up. You will have to Triple-click the home button and enter the passcode to exit.

To continue using Guided Access within the app, select Resume in the top right corner.

To exit guided access select End in the top left corner.